## **User Manual**

# **STEP 1-** New Registration

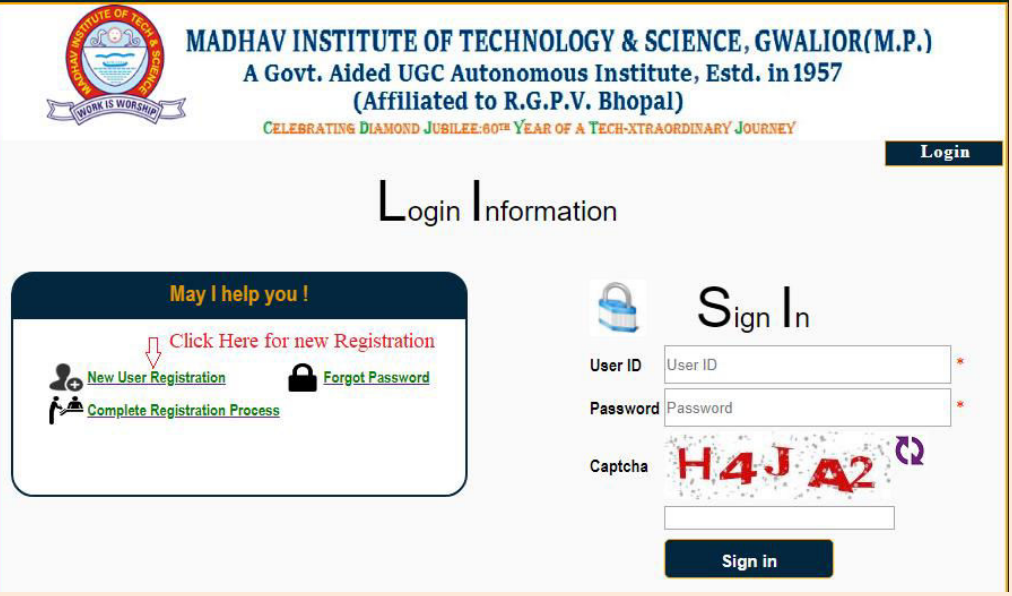

## **STEP 2-** Fill the registration form and submit

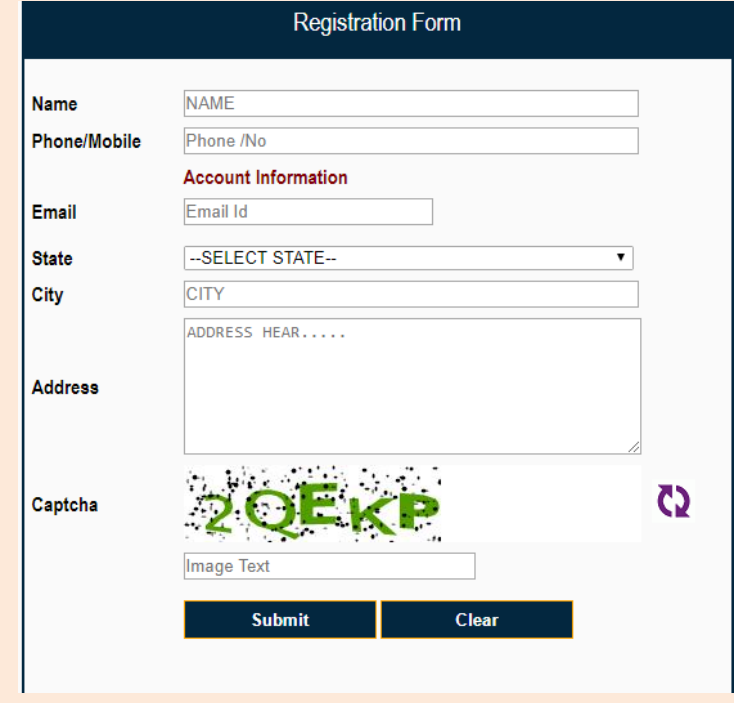

**STEP 3-** you will receive an OTP on your email and mobile (it will take 3- 10 minutes). Please fill required details and Submit.

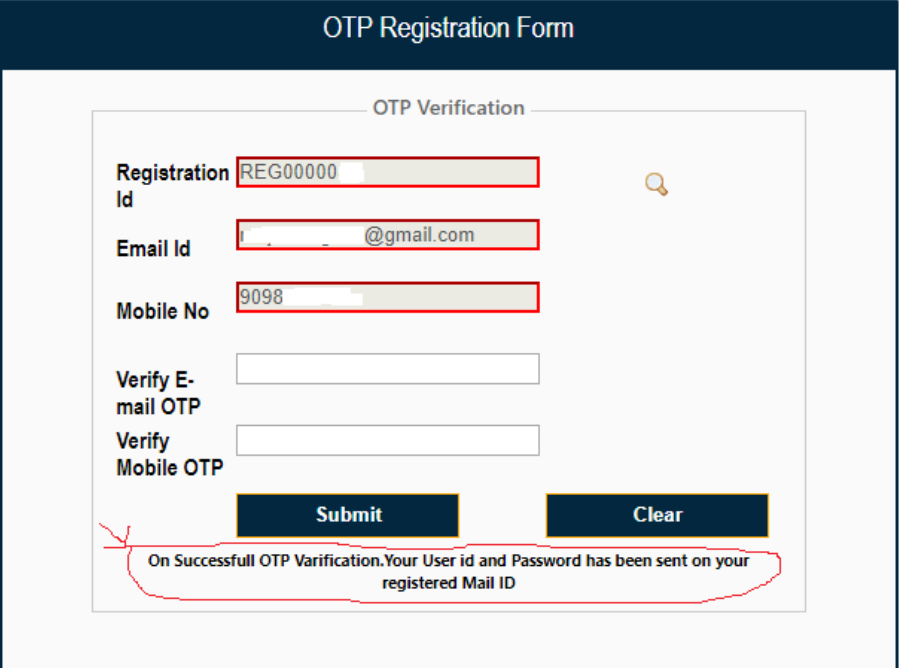

Further your will receive an email contain User Id and Password (it will take 3 to 10 minutes).

### **STEP 4-** Sign In to the portal

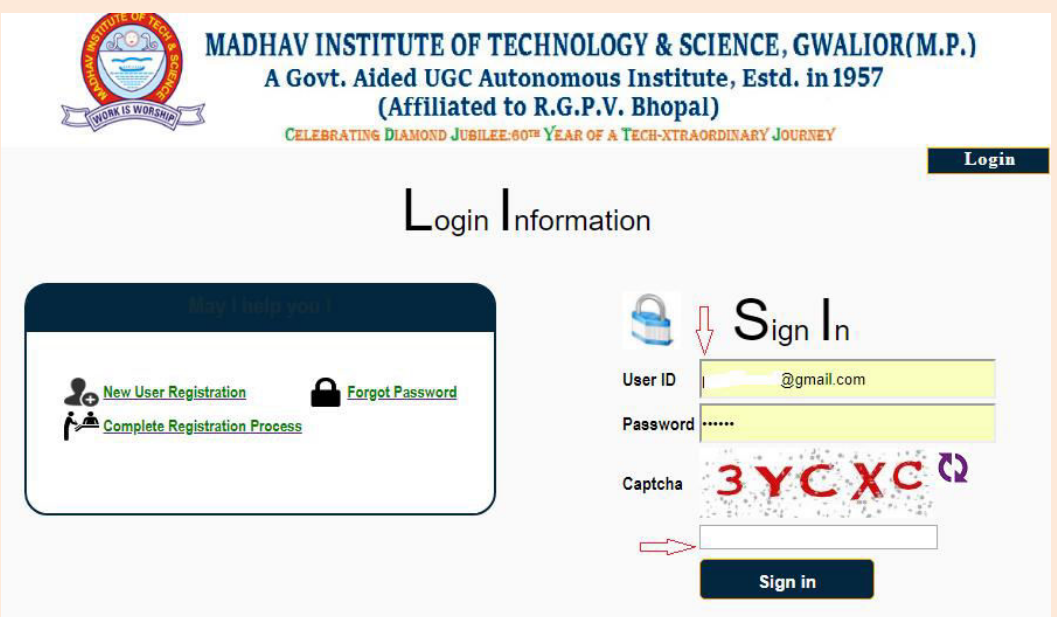

## **STEP 5-** Select "Request for Answer sheet" option for answer sheet download

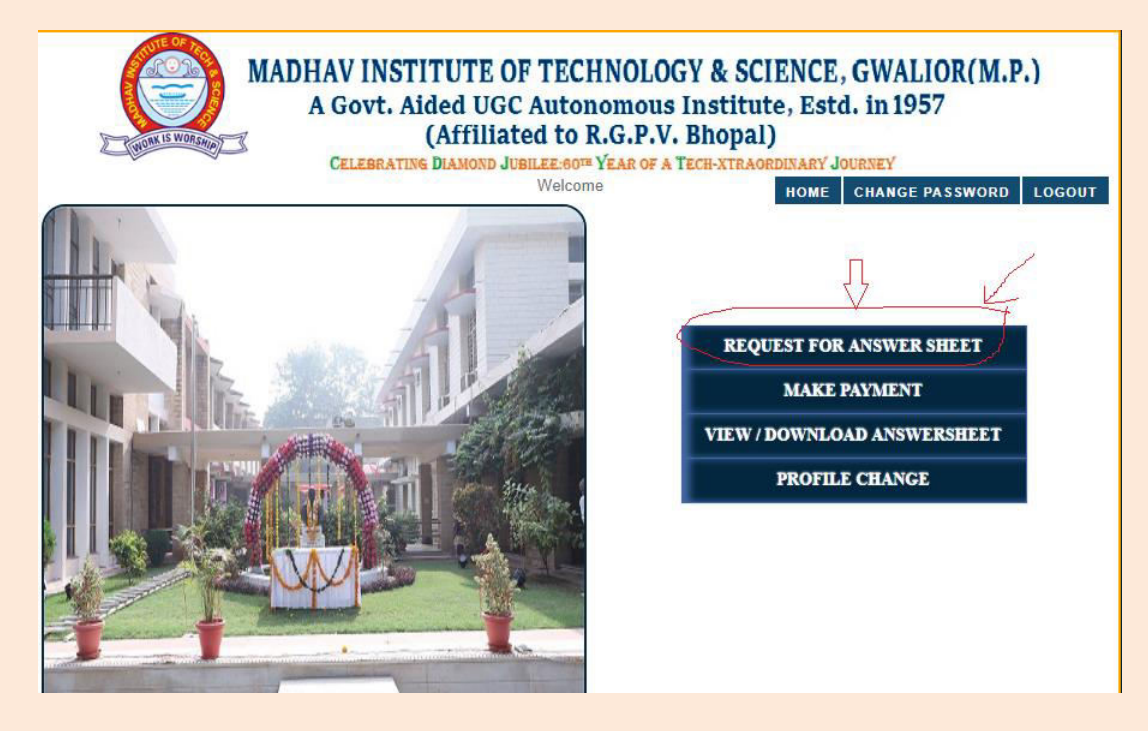

#### **STEP 6- Give required details and submit**

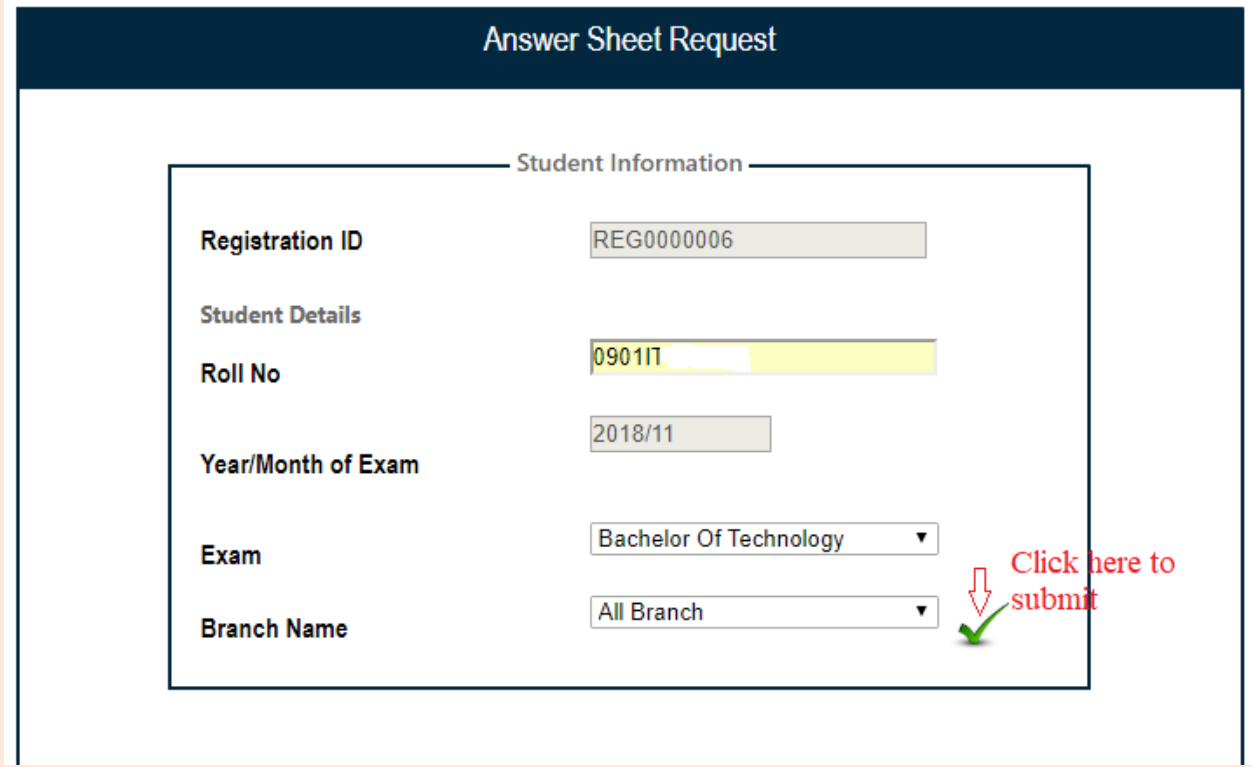

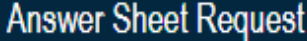

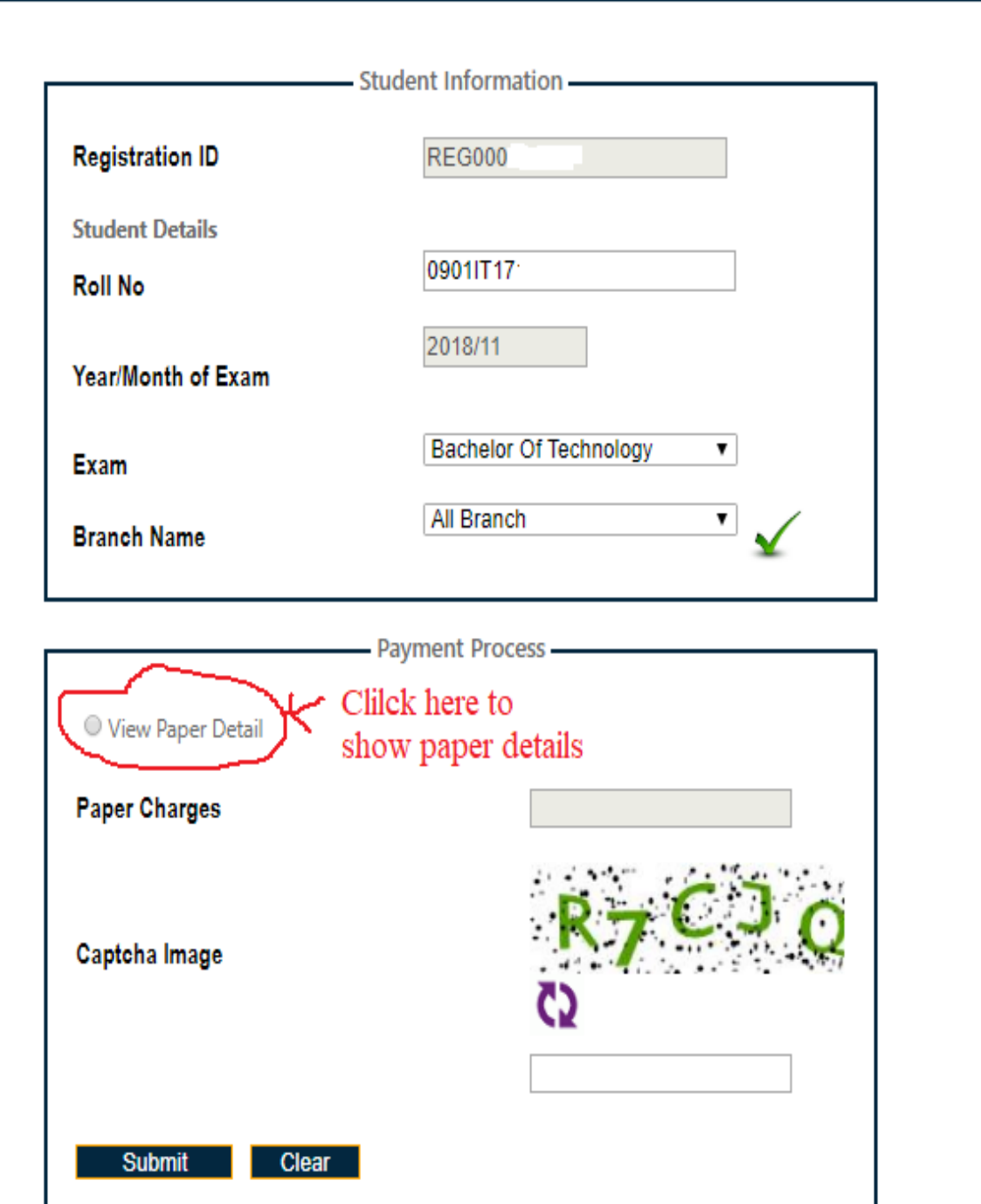

# **STEP 7- Select Subjects and submit**

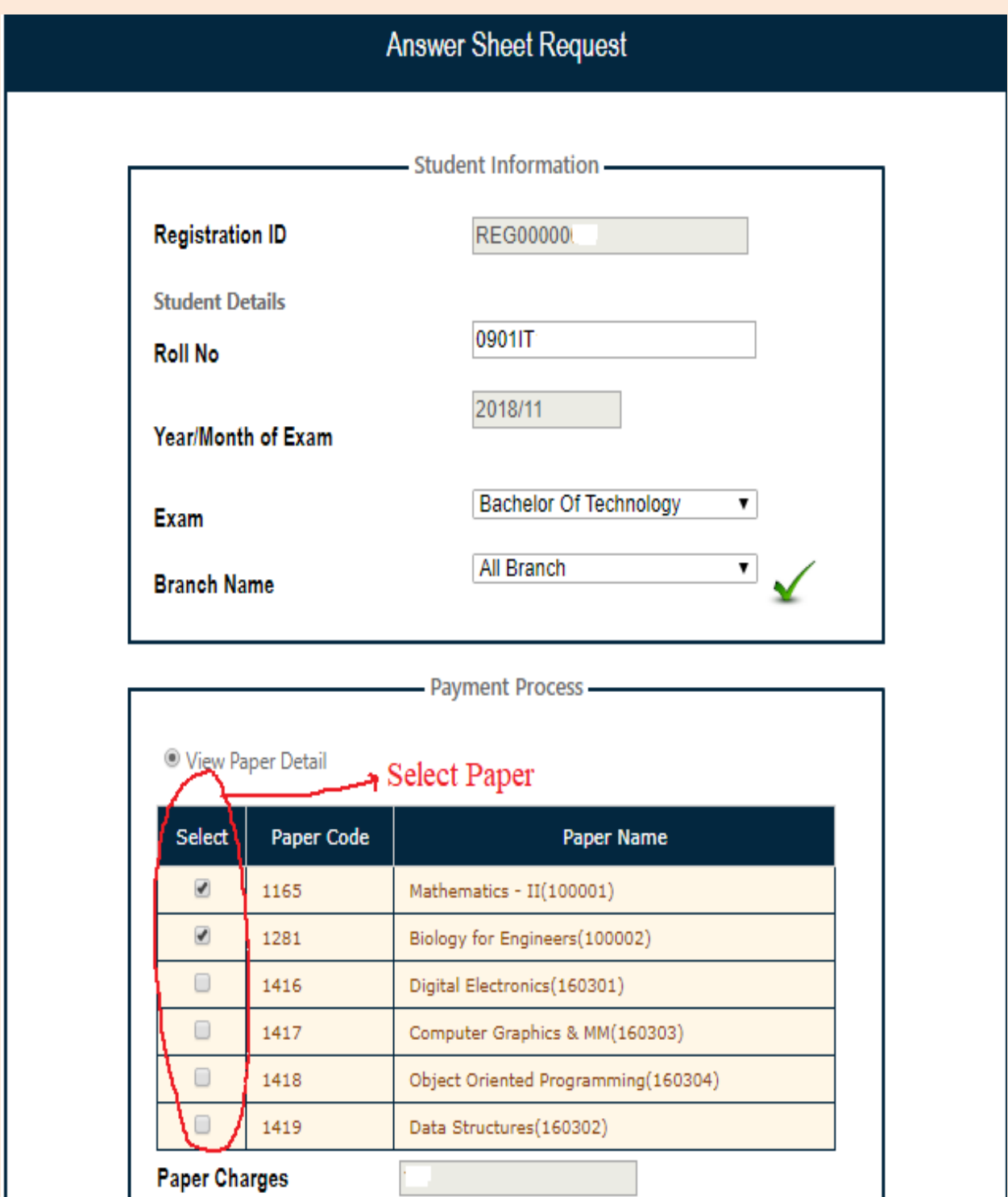

 $-1$ the same first that a modern **STEP 8-** Complete payment process and then choose "View/Download Answer sheet" option to download answer sheets.

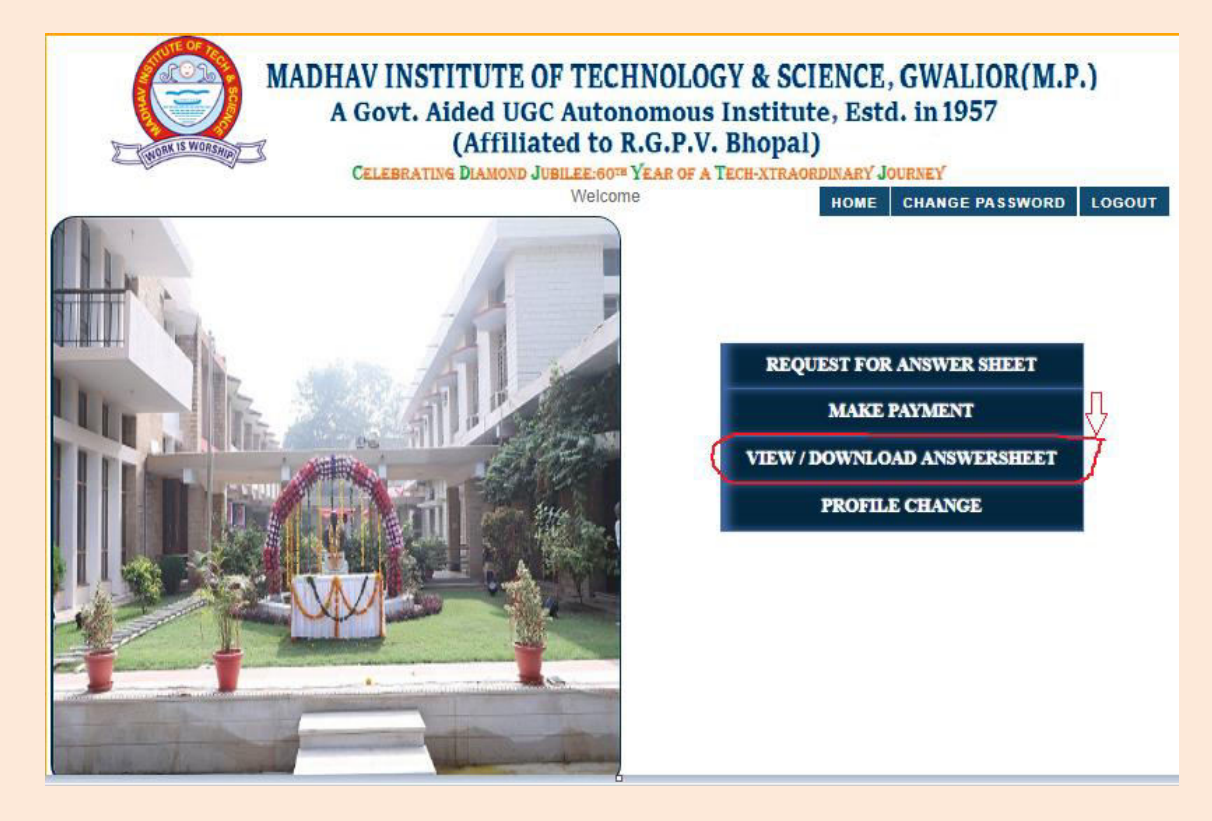

#### **STEP 9-** downloads the answer sheet

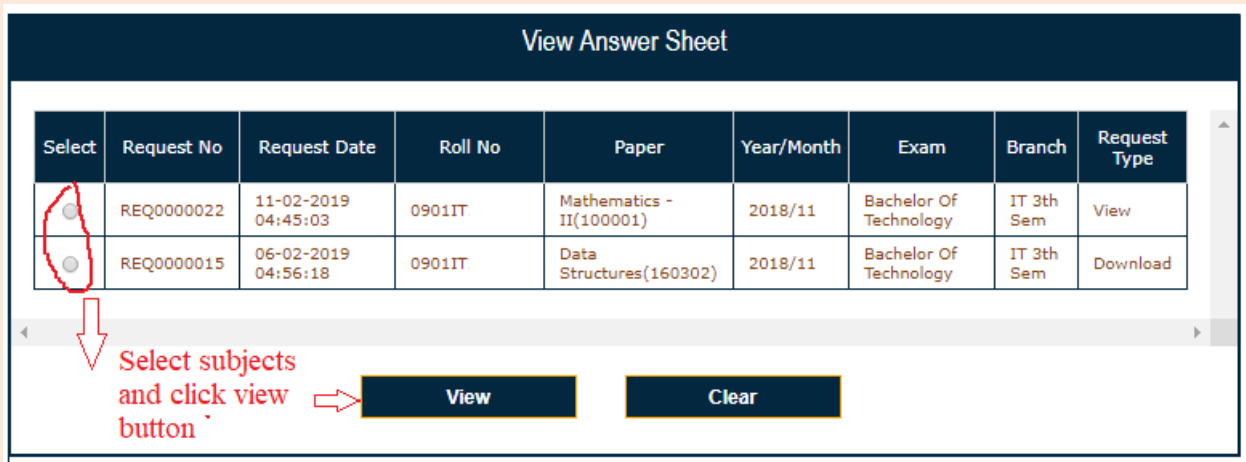